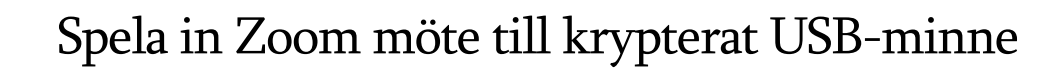

- 1. Du behöver ha Zoom installerat på din dator och logga in med ditt KauID i Zoom
- 2. Förbered innan mötet startar för att inspelningen ska ske till USB-minne. OBS! Du behöver göra inställningen innan varje nytt möte då inställningen återställs när USB-minnes tas bort från datorn.
- 3. Sätt i det krypterade USB-minnet i datorn, gå in i utforskaren och klicka på det så att du får skriva in lösenordet och låsa upp krypteringen till det.

O

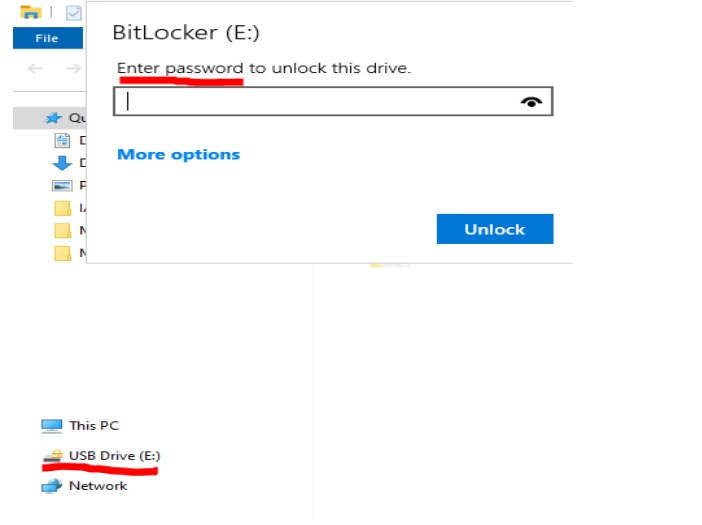

- 4. Öppna Zoom och klicka på "kugghjulet" uppe till höger.
- 5. Klicka på "Recording" och "Change"

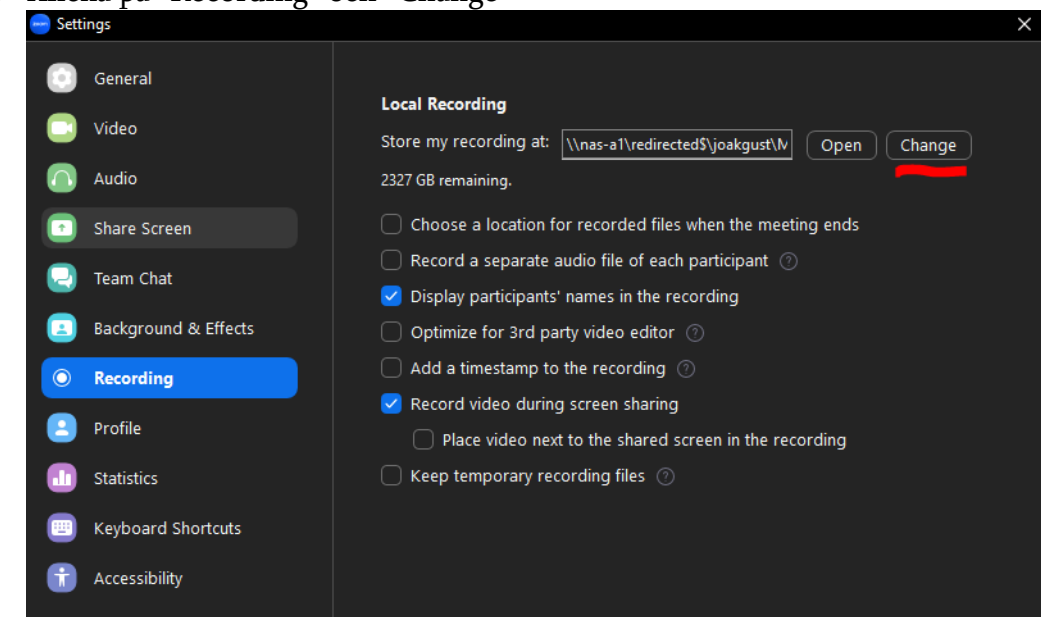

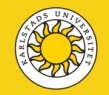

6. Välj ditt krypterade USB-minne

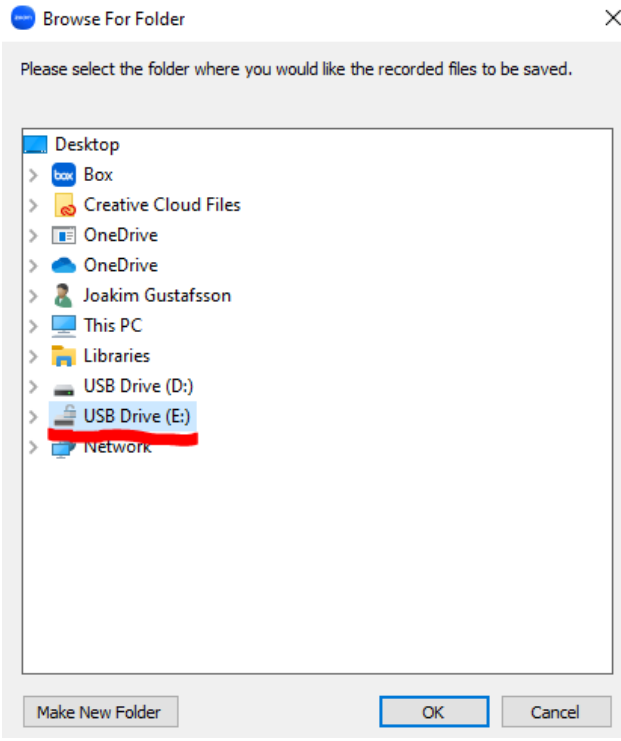

7. Kontrollera att du nu fått ditt USB-minnes enhetsbokstav i inställningar för vart inspelningen ska sparas. Stäng sedan fönstret för inställningar.

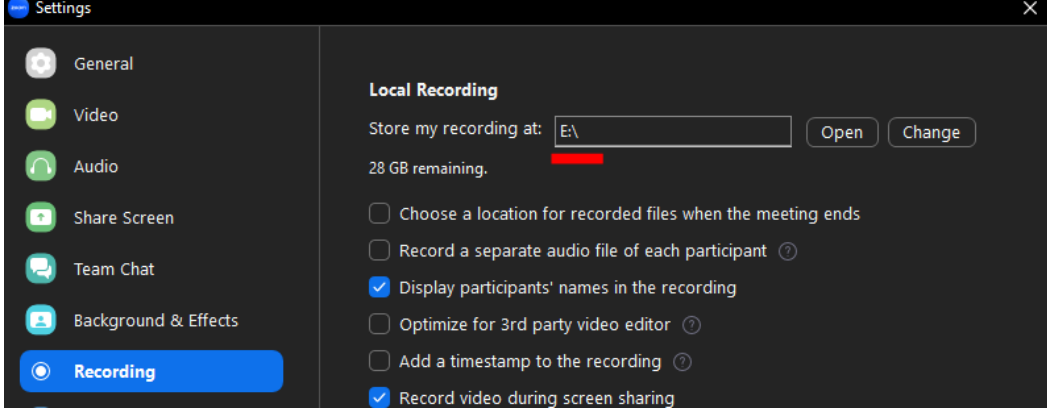

8. Nu kan du börja mötet som du ska spela in. Spela in genom att klicka på "Record" och sedan "Record on this Computer".

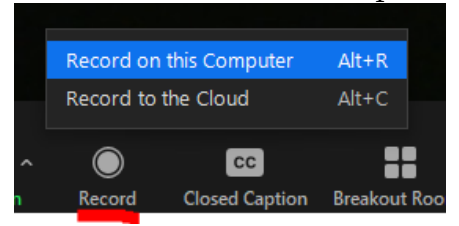

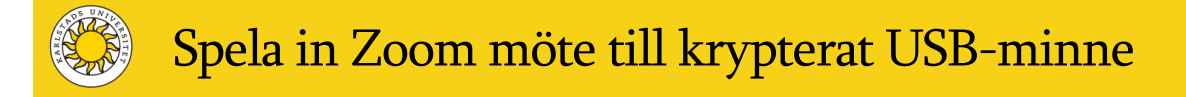

9. Nu gör Zoom en konvertering av inspelningen och sedan visas dina inspelade filer.

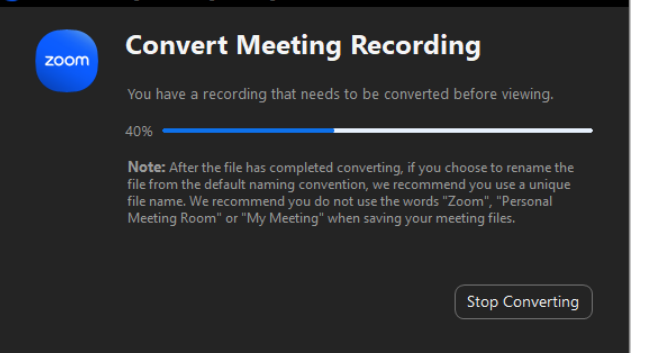

- 10. Vid en intervju där endast tal behövs kan filen som börjar med "video…" tas bort.
- 11. Flytta nu dina filer till Säker uppsatts genom att dra dem från USB-minnet. Har du haft kameran avstängd och bara spelat in ljud räcker det med filen "audio….".

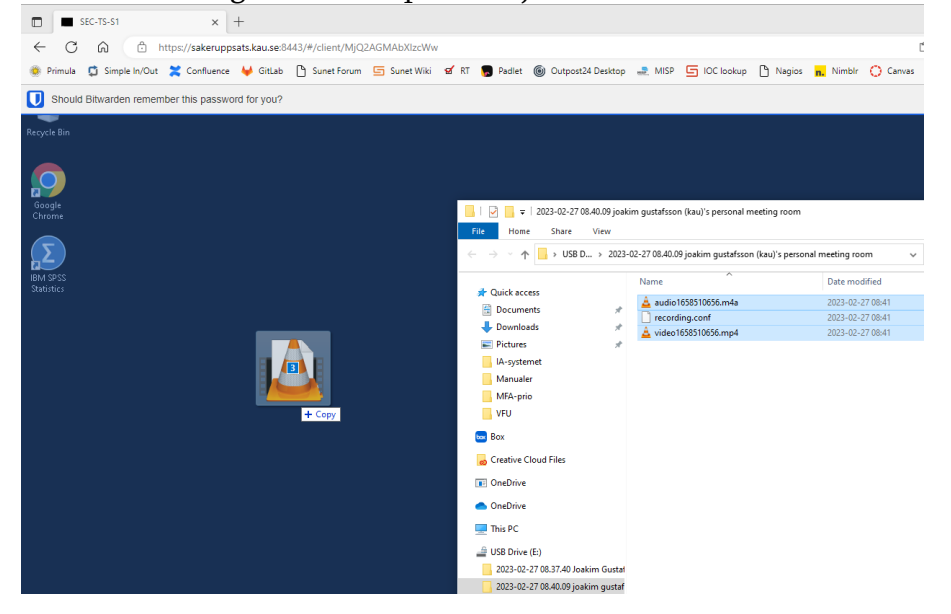

12. Du hittar dina filer i "Downloads" i Säker uppsatts.

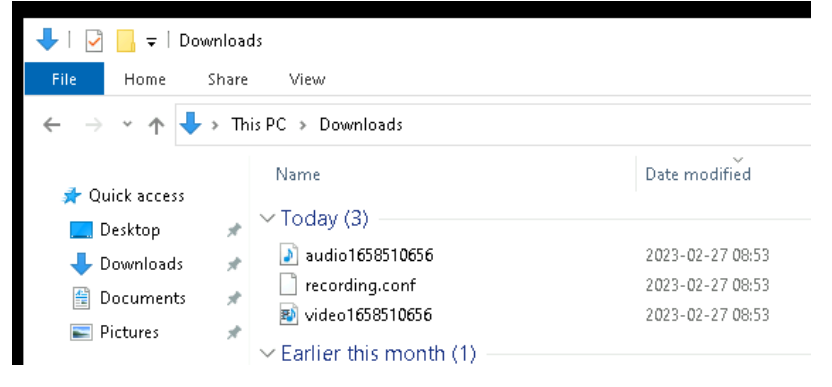

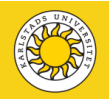

13. Du kan nu radera filerna från USB-minnet så att du inte får brist på utrymme om du ska spela in ytterligare möten. Ta sedan ut det krypterade USB-minnet ur datorn.

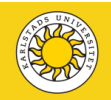